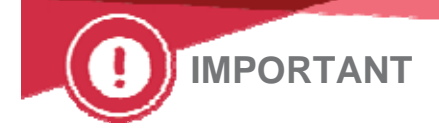

23 juillet 2018

# **NOTIFICATION DE CORRECTION IMPORTANTE RELATIVE AU PRODUIT Révisions des plaques Cl- VITROS® Chemistry Products et des plaques CREA VITROS® Chemistry Products**

Chère cliente, cher client,

Cette notification vous fournit des informations sur les révisions pour les produits suivants.

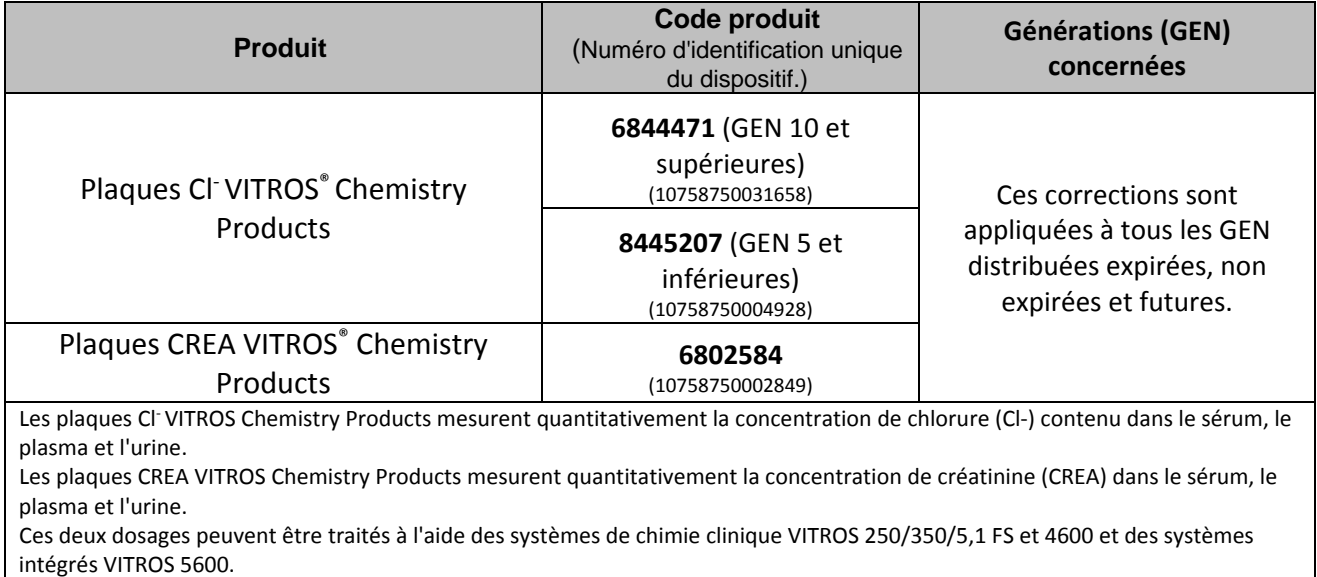

## **Révisions pour les plaques Cl‐ VITROS**

Après avoir effectué des tests internes, Ortho Clinical Diagnostics (Ortho) a déterminé que les informations actuelles dans le feuillet technique des plaques Cl<sup>-</sup> VITROS doivent être révisés comme il suit :

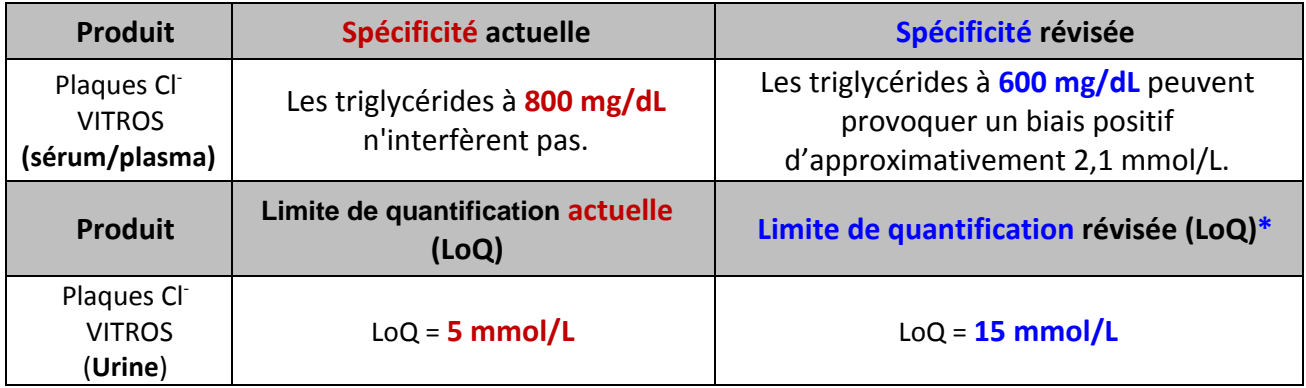

**\***La limite de quantification (LoQ) est portée à 15 mmol/L, comme déterminée par la plus faible concentration à laquelle les exigences de conception de précision et d'exactitude sont toujours respectées et se trouvent dans la gamme de linéarité du dosage.

#### **Conséquences pour les résultats Cl‐**

Le dosage du chlorure est souvent utilisé dans les panels d'électrolytes ou les panels métaboliques de base pour détecter les déséquilibres électrolytiques. Il peut également être utilisé pour calculer le trou anionique (TA ou TA K<sup>+</sup>). Un biais positif de cette ampleur dû à l'interférence des triglycérides pourrait ne pas détecter une hypochlorémie faible à modérée et le trou anionique ainsi calculé sera faussement faible.

Continuez à suivre vos procédures standards d'exécution de l'examen et la publication des résultats pour tout impact des interférents endogènes ou exogènes, y compris les triglycérides élevés sur les résultats du chlorure. Discutez de toute préoccupation éventuelle concernant les résultats avec votre responsable de laboratoire pour déterminer le plan d'action approprié. Les résultats de ce test ou de tout autre test diagnostique ne doivent être utilisés et interprétés que dans le contexte du tableau clinique général.

Ortho n'a reçu aucune réclamation de sa clientèle à ce sujet.

### **Révisions des plaques CREA VITROS**

Après avoir effectué des tests internes, Ortho Clinical Diagnostics (Ortho) a déterminé que la gamme de mesures (linéarité) pour les plaques CREA VITROS doit être révisée comme suit :

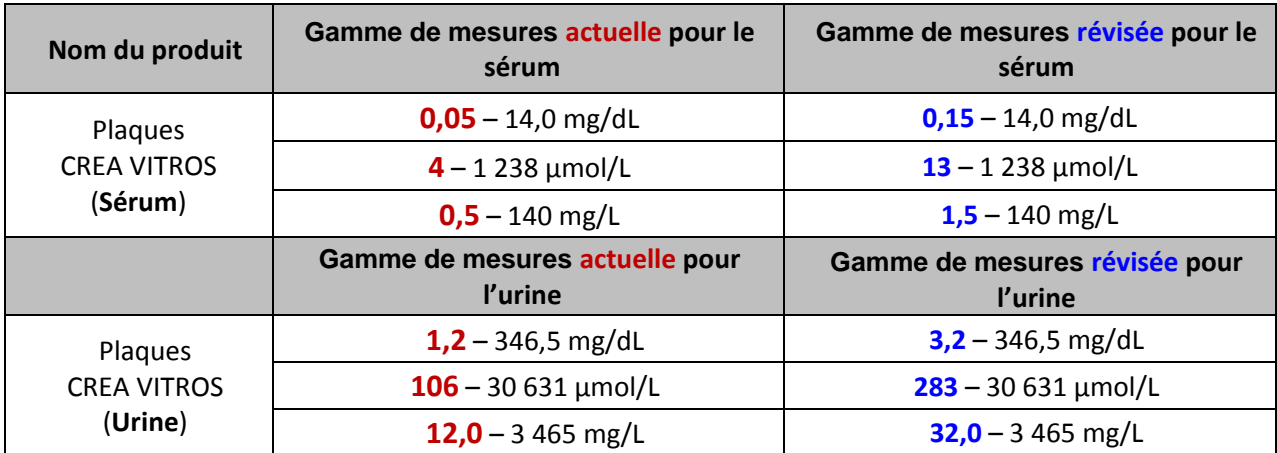

Ces révisions sont applicables aux feuillets techniques et aux systèmes VITROS qui traitent les plaques. Ortho n'a reçu aucune réclamation de sa clientèle à ce sujet.

Impact sur le Système d'Information de laboratoire (SIL), les solutions d'automatisation VITROS ou les systèmes automatisés de laboratoire enGen<sup>™</sup> :

- Si vous avez rédigé des règles personnalisées relatives à la gamme de mesures de la créatinine, examinez ces règles pour déterminer si une mise à jour est nécessaire.
- Si vous avez adopté des règles pour réorganiser les tests en fonction des résultats à l'extrémité inférieure de la gamme de mesures de la créatinine ou en dessous de celle‐ci, examinez cette règle pour déterminer si une mise à jour de votre SIL est nécessaire.
- Si la gamme de mesures est définie dans le SIL ou dans le système d'automatisation de laboratoire, elle doit être évaluée.

#### **Résolution**

Les feuillets techniques pour les plaques Cl<sup>-</sup> VITROS et les plaques CREA VITROS seront mis à jour pour contenir les informations révisées décrites dans la présente lettre. Nous vous en informerons dès leur publication. Entre‐temps, conservez une copie de cette lettre au client pour vos dossiers.

La disquette de calibrage et le disque de données Assay Data Disk (ADD) Version (DRV) 5992 (et supérieure) intégreront la gamme de mesures révisée pour les plaques CREA VITROS. Nous prévoyons que la DRV 5992 sera disponible à partir du 28 juillet 2018 par eConnectivity ou vous sera envoyée l'envoi standard de disquette de calibrage ou disque ADD.

## **ACTIONS REQUISES pour l'utilisation de plaques Cl‐ VITROS**

 Avant la mise à disposition du feuillet technique révisé, veuillez considérer que si un échantillon de sérum ou de plasma contient une concentration de triglycérides de 600 mg/dL ou plus, le résultat de chlorure pourrait être biaisé positivement d'environ 2,1 mmol/L. Suivez vos

procédures standards de laboratoire comme vous le feriez pour d'autres interférences connues avec les dosages.

**Remarque :** Il est acceptable de continuer à utiliser les plaques Cl‐ VITROS.

#### **ACTIONS REQUISES pour l'utilisation de plaques CREA VITROS**

- Lorsque disponible, installez la disquette de calibrage ou le disque ADD pour appliquer la gamme de mesure révisée :
	- o Pour les systèmes VITROS 4600, 5600, ou 5,1 FS : Installez la version DRV 5992 du disque ADD ou une version supérieure en utilisant l'option " *Toutes données dosage*"
	- o Pour les systèmes VITROS 250/350 : Installez la disquette de calibrage DRV 5992 ou une version supérieure
	- o Veuillez vous référer aux instructions supplémentaires ci‐jointes concernant la mise à jour de la gamme de mesures.
- Mettez à jour les procédures de laboratoire et votre Système d'Information du laboratoire (SIL), au besoin.

#### **ACTIONS REQUISES pour les deux types de plaques**

- Conservez la présente lettre jusqu'à ce que nous vous avertissions lorsque les feuillets techniques révisés seront mis à disposition.
- Veuillez remplir, puis renvoyer le formulaire d'accusé de réception avant le **13 août 2018.**
- Affichez la présente notification à proximité de chaque système utilisant les plaques Cl<sup>-</sup>ou CREA VITROS.
- Transmettez cette notification si le produit a été distribué en dehors de votre établissement.

L'ANSM a été informée de cette mesure.

#### **Coordonnées**

Veuillez accepter nos excuses pour le désagrément occasionné au sein de votre laboratoire.

Si vous avez d'autres questions, veuillez contacter le Centre de solutions techniques Ortho Care™ au 03 88 65 47 33.

Nous vous prions d'agréer, Madame, Monsieur, Cher(e) client(e), l'expression de nos respectueuses salutations.

When Courell.

 Marta Carnielli Senior Manager EMEA QRC

Pièce jointe : Instructions pour réviser la gamme de mesures pour les plaques CREA VITROS sur les systèmes VITROS

Instructions pour la révision de la nouvelle gamme de mesures pour les Plaques CREA VITROS sur les systèmes VITROS

**Pour mettre à jour la gamme de mesures (linéarité) pour les Plaques CREA VITROS sur les systèmes VITROS 4600, 5600 ou 5,1:**

- Lors de la disponibilité, installez le disque de données Assay Data Disk ADD version (DRV) 5992 pour mettre en œuvre la gamme de mesure révisée.
- Choisissez l'option "*Toutes données dosage*", une boîte de dialogue Configuration Dosages vous invitera à sélectionner l'une ou l'autre des options suivantes: *'Restaurer Valeurs par défaut'* (**Option 1**) ou *'Conserver configuration'* (**Option 2**).
- Choisissez l'option appropriée en fonction de si votre système contient des paramètres modifiés par l'utilisateur marqués d'un code "M1".

**IMPORTANT À NOTER:** Si vous avez configuré une dilution réflexe, une réduction réflexe ou si vous avez fait des changements de la gamme de mesures de n'importe quel test, utilisez l'option *'Conserver configuration'* pour enregistrer vos changements de configuration.

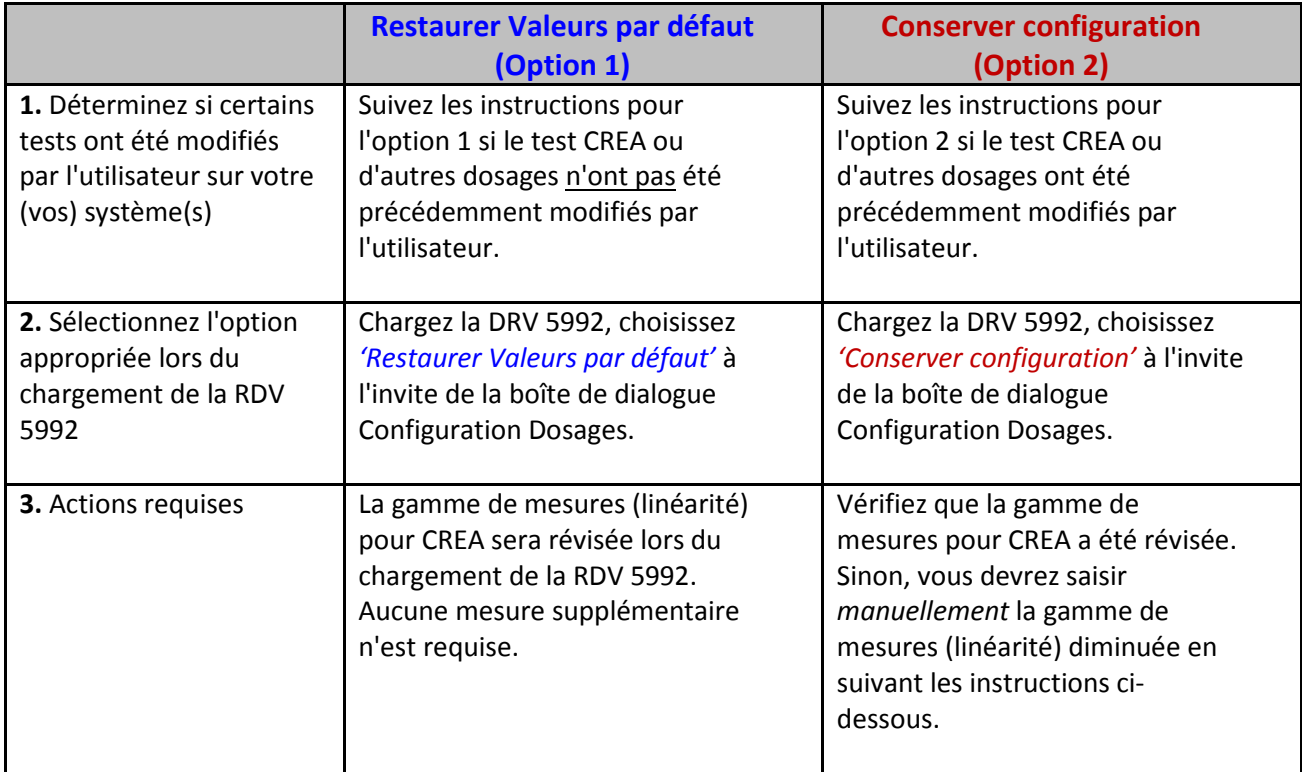

**Si vous utilisez l'option '***Conserver configuration***' (Option 2), confirmez que la gamme de mesures pour CREA a été révisée**:

- Dans le menu principal, sélectionnez *Options*
- Sélectionnez la touche *Vérif. /Modif. étalonnages*
- Sélectionnez *Sérum, Plasma* ou *Urine*
- Sélectionnez *CREA*
- Appuyer sur la touche *Vérifier données dosage*
- Sélectionnez la *GEN* #
- Répétez pour chaque GEN et liquide biologique utilisé sur votre système

Instructions pour la révision de la nouvelle gamme de mesures pour les Plaques CREA VITROS sur les systèmes VITROS

## **Si la gamme de mesures pour CREA n'a pas été révisée automatiquement (Option 2), saisissez manuellement de la manière suivante:**

- Dans le menu principal, sélectionnez *Options*
- Sélectionnez la touche *Vérif. /Modif. Étalonnages*
- Sélectionnez le *type de fluide*
- Sélectionnez *Sérum* ou *Urine*
- Sélectionnez *Vérifier données dosage*
- Sélectionnez la *GEN* # approprié
- Touchez la boîte qui affiche l'extrémité inférieure de la gamme de mesures (linéarité)
- À l'aide du clavier, sélectionnez *Supprimer*
- À l'aide du clavier, saisissez la valeur révisée indiqué dans la lettre au client
- Sélectionner *Enregistrer*
- Appuyer sur *Oui*
- Répétez l'opération pour le sérum et pour l'urine et pour chaque GEN de votre système **Remarque:** La boîte centrale Modifié par l'utilisateur affichera alors'M1'.

**Pour faire une disquette de sauvegarde afin de sauvegarder ces changements:**

- Sélectionnez *OPTIONS* dans le menu principal
- Sélectionnez *Effectuer sauvegarde*
- Sélectionnez *Sauvegarde complète* (suivez les instructions à l'écran)

## **ACTIONS REQUISES pour les systèmes VITROS 250/350 :**

- Lors de la disponibilité, installez la disquette de calibrage version DRV 5992 pour mettre en œuvre la gamme de mesure révisée. Une boîte de dialogue Configuration Dosages vous invitera à sélectionner l'une ou l'autre des options suivantes: *'CHARGER VALEURS PAR DEFAUT'* (**Option 1**) ou *'GARDER VALEURS MODIFIEES'* (**Option 2**).
- Choisissez l'option appropriée en fonction de si votre système contient des paramètres modifiés par l'utilisateur marqués d'un code "M1".

**IMPORTANT À NOTER:** Si vous avez configuré une dilution réflexe, une réduction réflexe ou si vous avez fait des changements de la gamme de mesures de n'importe quel test, utilisez l'option *'GARDER VALEURS MODIFIEES'* pour conserver vos changements de configuration.

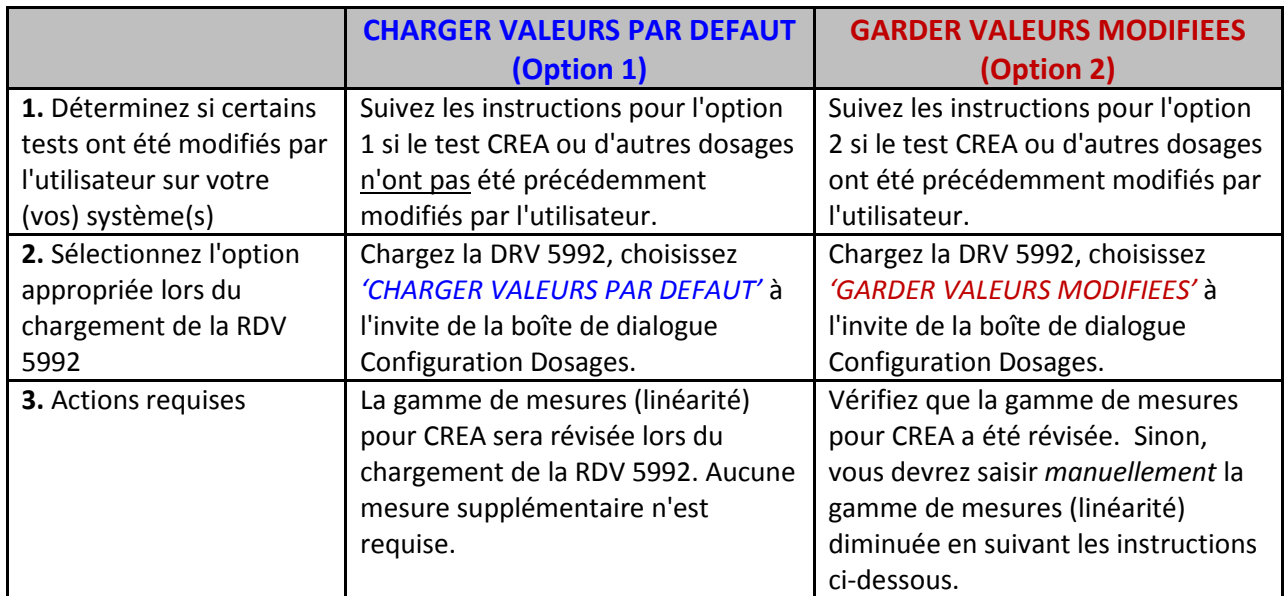

Instructions pour la révision de la nouvelle gamme de mesures pour les Plaques CREA VITROS sur les systèmes VITROS

**Si vous utilisez l'option '***GARDER VALEURS MODIFIEES***' (Option 2), confirmez que la gamme de mesures pour CREA a été révisée**:

- Sélectionnez *OPTIONS* dans le menu principal
- Sélectionnez *COEF. & LIMITES*
- Sélectionnez *DONNEES DE TEST*
- Sélectionnez *SERUM* ou *URINE*
- Sélectionnez *CREA*
- Confirmez que la gamme de linéarité pour CREA a été révisée
- Touchez *AFFICHER GEN* en bas à droite de l'écran
- Répétez pour chaque GEN et fluide sur votre système

## **Si la gamme de mesures pour CREA n'a pas été révisée automatiquement (Option 2), saisissez manuellement de la manière suivante:**

- Sélectionnez *OPTIONS* dans le menu principal
- Sélectionnez *COEF. & LIMITES*
- Sélectionnez *DONNEES DE TEST*
- Sélectionnez *SERUM* ou *URINE*
- Sélectionnez *CREA*
- Appuyez sur la touche *Enter* pour déplacer le curseur sur la zone 'Gamme de linéarité'
- À l'aide du clavier, tapez sur la valeur actuelle; saisissez la valeur révisée indiqué dans la lettre au client. Faites la même chose pour la zone 'Gamme du système'
- Répétez pour chaque GEN et fluide sur votre système

**Remarque:** La boîte centrale Modifié par l'utilisateur affichera alors'M1'.

### **Pour faire une disquette de sauvegarde afin de sauvegarder ces changements:**

- Sélectionnez *OPTIONS* dans le menu principal
- Touchez *SAUVEGARDE/RESTAURAT*
- Touchez *SAUVEGARDE DONNEES CQ/CONF/CAL* (suivez les instructions à l'écran)

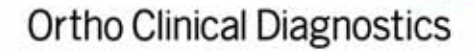

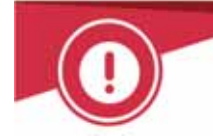

# **ACCUSE DE RECEPTION**

## **NOTIFICATION DE CORRECTION IMPORTANTE RELATIVE AU PRODUIT**

#### **Révisions des plaques Cl- VITROS® Chemistry Products et des plaques CREA VITROS® Chemistry Products**

Veuillez remplir et nous retourner ce certificat de réception avant le **13 août 2018**

*Cachet du laboratoire obligatoire* 

- Nous certifions, Laboratoire…………………………………………… avoir pris connaissance du courrier réf. CL2018-148a FR envoyé par la société ORTHO France concernant les révisions suivantes :
	- ‐ **Pour les plaques Cl‐ VITROS :** Les triglycérides sont maintenant identifié comme interférents à une concentration de 600 mg/dL lors du traitement des échantillons de sérum/plasma et la LoQ est révisée de 5 à 15 mmol/L lors du traitement des échantillons d'urine.
	- ‐ **Pour les plaques CREA VITROS :** La gamme de mesures actuelle pour le sérum/plasma et l'urine a été révisée. Je suivrai les instructions fournies dans la présente notification pour mettre en œuvre la gamme de mesures révisée sur mon (mes) système(s) VITROS.

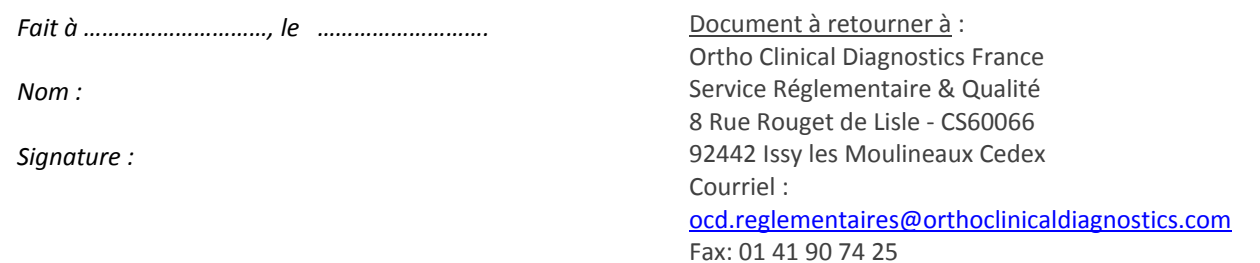